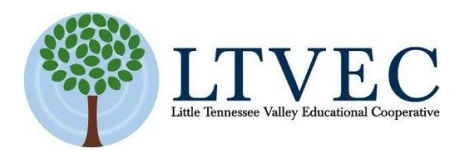

# LessonPix PowerPoint Tip Sheet

LessonPix has been used for making printed visuals for therapy, behavior, literacy, and communication; however, when combined with PowerPoint, those same visuals can become both digital and interactive. This is particularly useful for distance learning, telepractice, or on a smartboard in the classroom. In addition, because you only need to pay for a LessonPix subscription, this is a cost-effective option.

Document Links:

Quick [LessonPix](#page-0-0) Refresher [Downloading](#page-3-0) LessonPix Material into PowerPoint Installing LessonPix Add-In for [PowerPoint](#page-5-0) Using LessonPix Add-In for [PowerPoint](#page-6-0) Simple Ideas to Get [Started](#page-10-0) [General](#page-13-0) Tips [Taking](#page-13-1) it to the Next Level

#### **Quick LessonPix Refresher**

<span id="page-0-0"></span>LessonPix is a browser-based program that allows you to quickly find and make visuals, such as behavior supports, visual schedules, task analyses, games, sequencing activities, social stories, and communication supports.

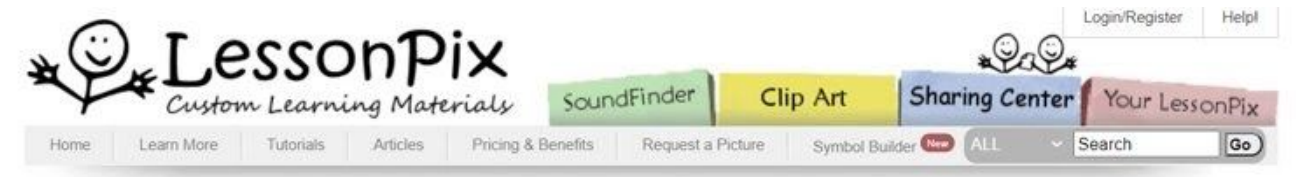

#### **To Create your own material:**

● Go to the Clip Art tab at the top.

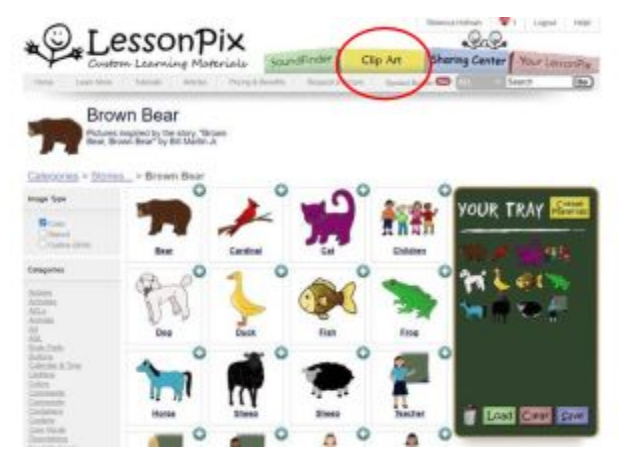

- Search through the categories to find what you need. Alternatively, you can use the search bar at the top. Use the dropdown menu to select Images and then search for what you want.
- Select the pictures that you want to use by clicking the plus sign in the upper right hand corner of the picture. This will move a copy of the picture to Your Tray. Keep adding Clip Art until you have everything that you want to use to make materials in Your Tray.
- To delete anything in your tray, just drag that picture to the trash can icon at the bottom of the tray. If you want to start over, click Clear.
- If you plan on using this tray in the future, click Save.
- Click Create Materials and this will bring up a pop-up screen.
- Choose the template that you want to use by scrolling or using the search bar. There are many templates and it takes time to become familiar with them, so don't feel overwhelmed.

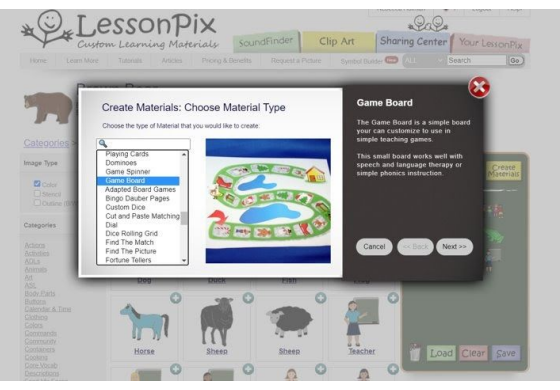

● Click Next. Now you have the opportunity to re-name, re-order, duplicate, and delete anything from your tray. You can also change the background color, modify the list, and translate to another language.

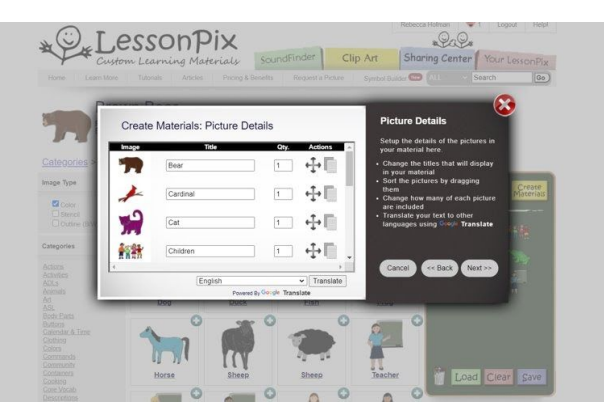

● Click Next. This screen allows for customizations to the template such as Title, Style, and Font. However, the options will be different for every template.

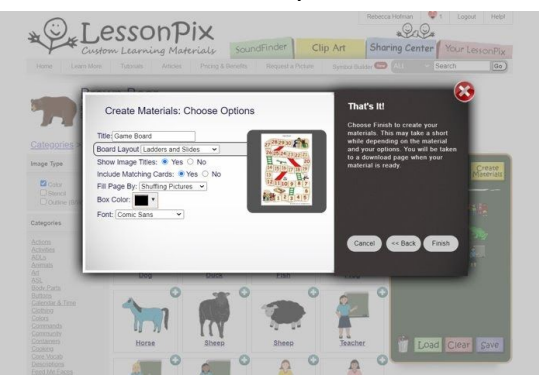

● Click Finish, then Download PDF.

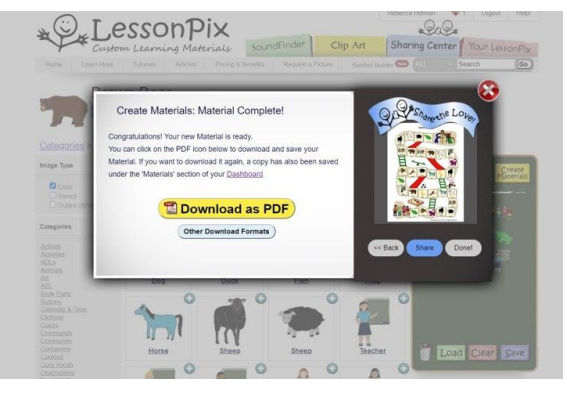

**Sharing Center:**

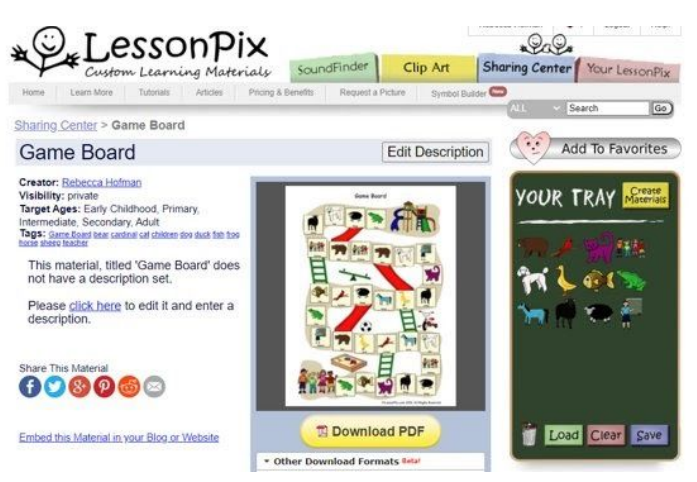

- Before you spend any time creating material, check the Sharing Center! LessonPix users share their materials, which you are free to use.
- Search by material type (these are the templates), category (autism support, communication, curriculum, etc.), or just do a search for what you want.
- Click on the item and download.
- If you want to make any changes, click Load All. This will load all the pictures and text used in the material to Your Tray. Then add or remove any pictures that you want to change and click Create Materials. Once the pop-up screen comes up, you can customize however you would like.

#### **Your LessonPix:**

- Under the Your LessonPix tab, you will find links to all of the materials that you have created, all of your saved trays, and all of your personal and custom images.
- This is also where you go to upload your personal pictures. There is even a unique email address listed for your account. Use this email address to email pictures to your account. Those pictures will show up under the Your LessonPix tab.
- If you need specific text, this is also where you can create text images of any words that you need.

## <span id="page-3-0"></span>**Downloading LessonPix Material into PowerPoint**

1) After you create your LessonPix material, click "Other Download Formats" instead of "Download as PDF." Note: If you need to download the PDF (or even if you just accidentally clicked it), you can still download it as a PowerPoint.

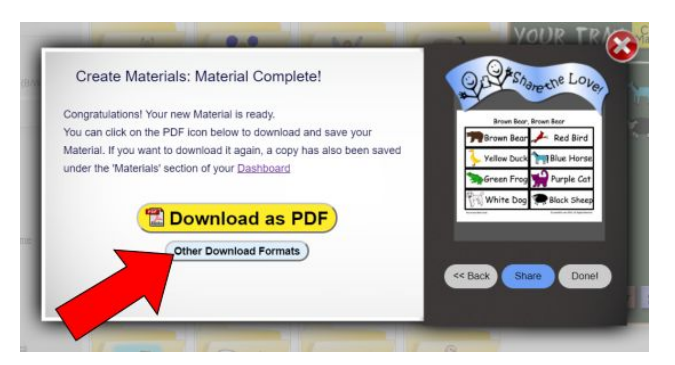

2) To download material you have already created as a PowerPoint, go to "Your Materials," located under the Your LessonPix tab. Or, you can go to the sharing center to find materials created by everyone. Either way, the download process is the same. Once you are on the page of the material, click "Other Download Formats."

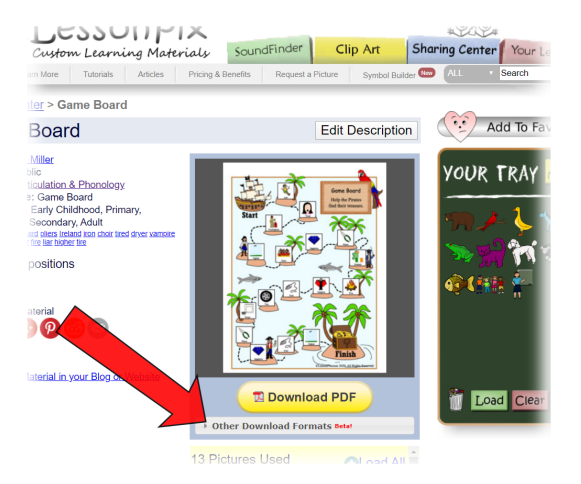

3) Three types of PowerPoint files:

**PowerPoint Fixed (Plain):** Each page of your material is set as a background image on a PowerPoint slide. This allows you to draw on the page, as well as move objects on to the page. Great for Telepractice.

[Brown Bear Game Fixed.pptx](https://1drv.ms/p/s!AiqYIJmL3QBrkaJ-kX96Gy6VdEC6sA?e=g4V9no)

[Sorting Mat Fixed.pptx](https://1drv.ms/p/s!AiqYIJmL3QBrkaMAyWUz2MpyDJvc3A?e=sxgKEI)

[Fixed House Find Create Shapes.pptx](https://1drv.ms/p/s!AiqYIJmL3QBrkaMGgx5RqQGn8RAPmQ?e=SM5d8s)

**PowerPoint Fixed (w/ Tokens):** Same as above, but with some of our most common token symbols. Keep the tokens you want and delete the rest to make an interactive game for remote play.

[brown bear pp fixed with tokens.pptx](https://1drv.ms/p/s!AiqYIJmL3QBrkaJ2takXNFg1VaYePw?e=KhSxeL)

[Bingo Fixed with Tokens.pptx](https://1drv.ms/p/s!AiqYIJmL3QBrkaJ4WhaxueVOcxbKsg?e=88xLQE)

**PowerPoint Moveable:** Each page of your material is placed on a separate slide as a moveable object. Rearrange and resize as you see fit.

[brown bear pp moveable pic cards.pptx](https://1drv.ms/p/s!AiqYIJmL3QBrkaJ6Kak3RRo4oLGPxw?e=Uv4Hxx)

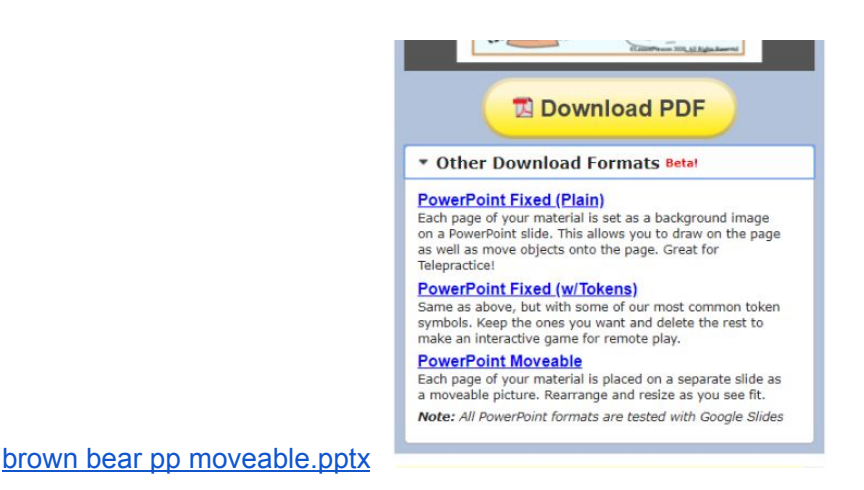

# **Installing LessonPix Add-In for PowerPoint**

Short video tutorial on how to do this: <https://youtu.be/7W9Ia2ppALY>

<span id="page-5-0"></span>1) To install the LessonPix add-in in PowerPoint: open PowerPoint and click on the Insert tab at the top. Then click Add-ins and Get Add-ins.

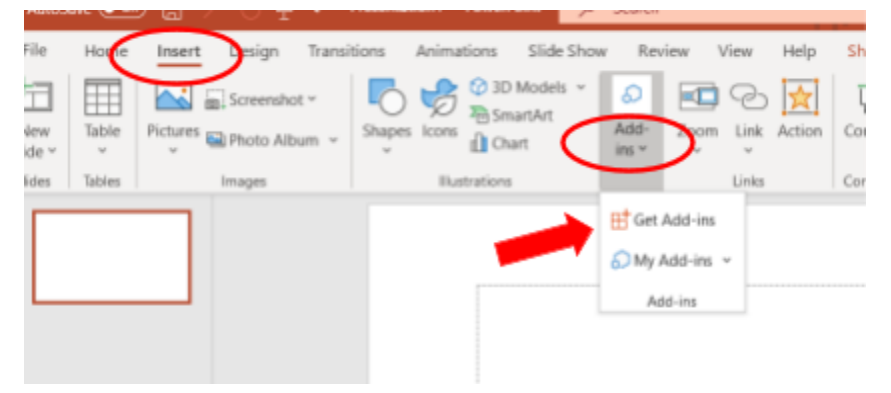

2) In the Office Add-in pop-up, search for LessonPix, and then click Add.

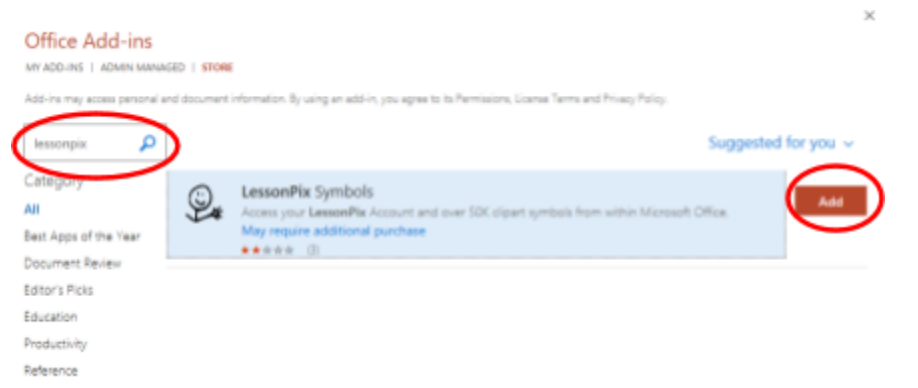

3) The LessonPix Add-in will now appear on the far right side of the Home ribbon. Click **Insert Symbols LessonPix to open. Input your Username and Password for LessonPix.** 

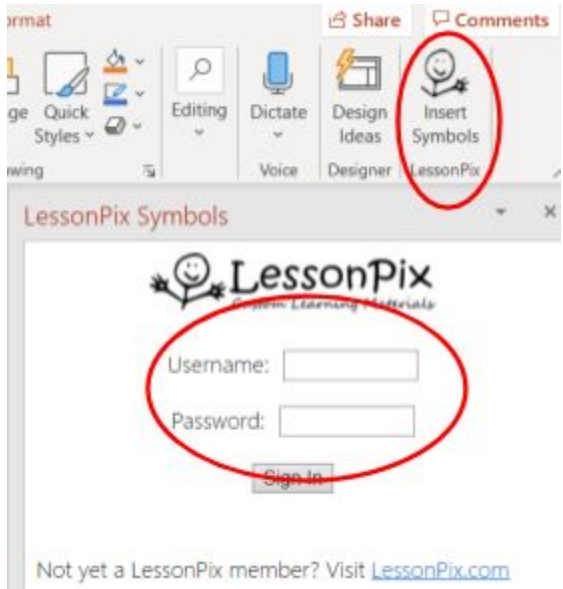

# **Using LessonPix Add-In for PowerPoint**

- <span id="page-6-0"></span>1. There are five tabs: Tray, Search, Common, Browse, and Play. These tabs are tied to your LessonPix account.
	- a. Tray: Whatever is in your tray in LessonPix is now available for you on the tray tab. If you change your LessonPix tray, click Refresh (if you are still having problems, double check to make sure that you are still logged in). Just click anything that you want to move to the PowerPoint page (do not click and drag).

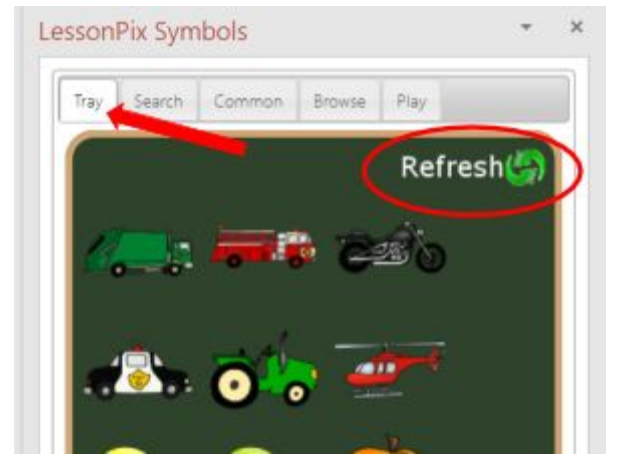

b. Search: You can use the Search tab to search for any Clip Art in LessonPix--including all of your custom symbols and uploaded pictures. Please note: when you save a custom picture the name that you give it becomes the

search tags so make sure you name it so that you are able to search for it easily.

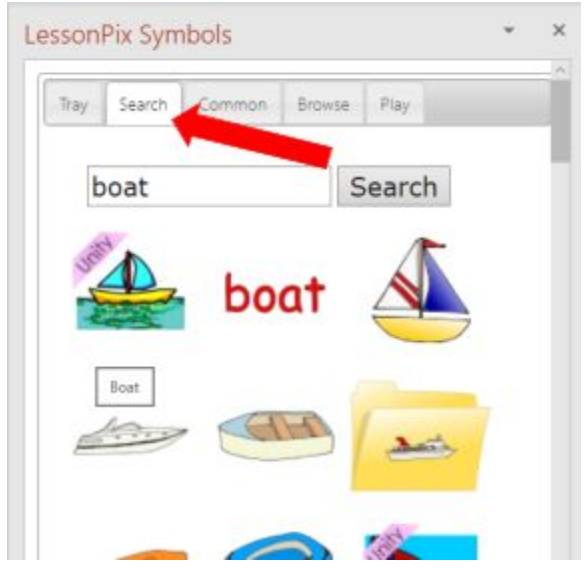

c. Common: This tab provides quick access to the simple symbols that are most often added to other pictures such as shapes, lines, arrows, and speech bubbles.

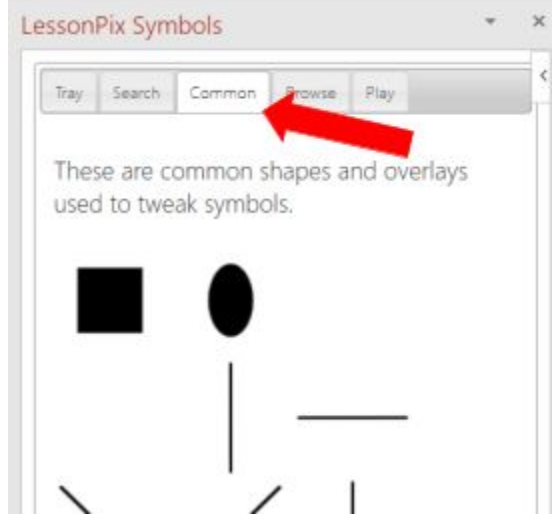

d. Browse: This tab allows you to browse through all the clip art categories within LessonPix. Just click on the drop-down menu and scroll through. Please note: The tokens that show up when you download material as "fixed with tokens" can be found here too. You can also search for "tokens" in the search tab.

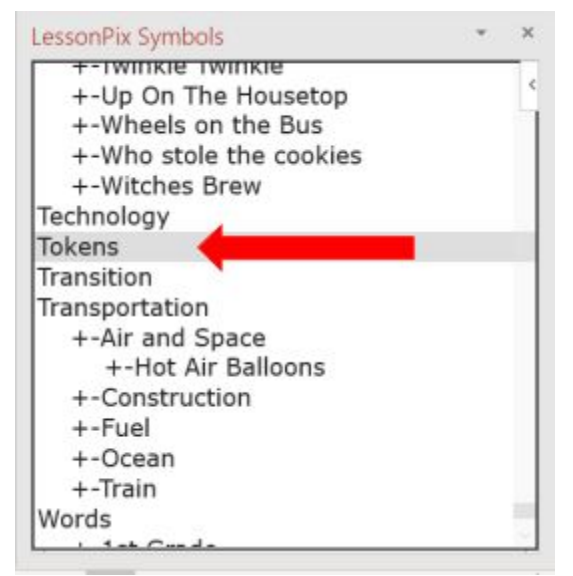

e. Play: The play tab is where the interactive fun is! There are 3 games: Spinner, Dice, Draw Cards and a Timer.

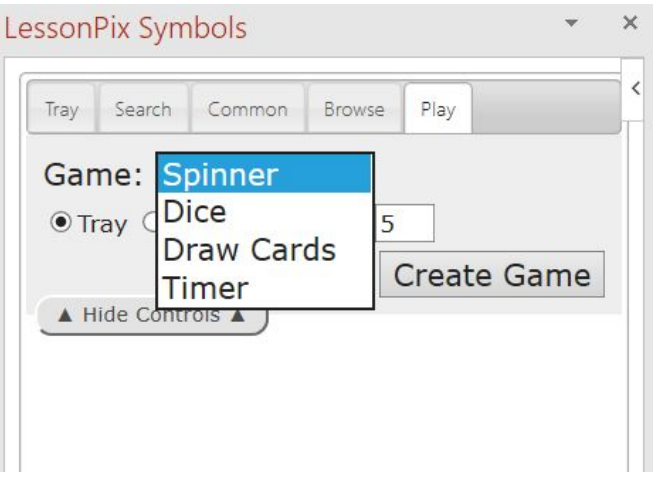

i. Spinner: The spinner can be populated with either a range of numbers or whatever clip art is in your tray. Choose what you want to use and click Create Game. To spin, click Spin below the spinner. A card will be selected. To move the card to the page, click and drag. This isn't easy

and would probably not be something for a student to do.

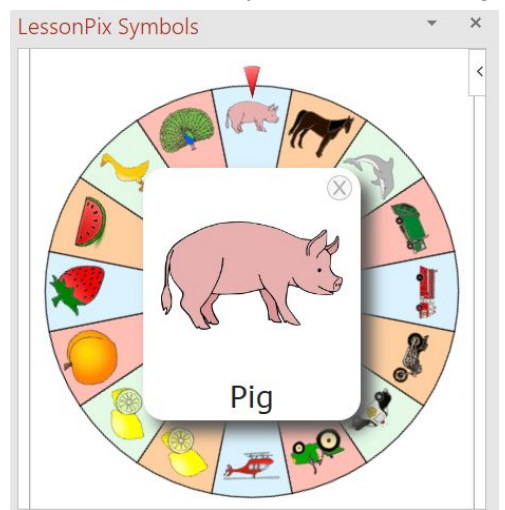

ii. Dice: You can create from 1 to 5 dice using either clip art from the tray, numbers, or dots. If you are using the clip art from your tray, keep in mind that if you don't have enough items, they will be duplicated. To roll the dice, click Roll below the dice or just click on top of the dice.

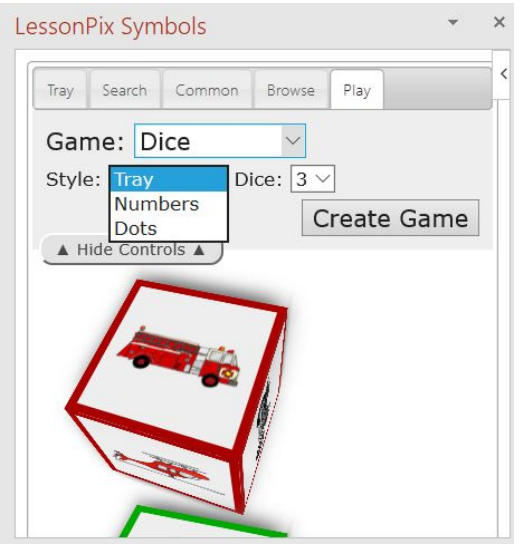

iii. Draw: You can choose to draw from a hat or a bear. The cards will be pulled from whatever clip art is currently in your tray. To draw a car either click Draw or click the hat or bear. Once drawn, the picture will go to the bottom under Already Drawn. Cards can be moved to the page by clicking and dragging, but this is not easy to do and the pictures will land in the

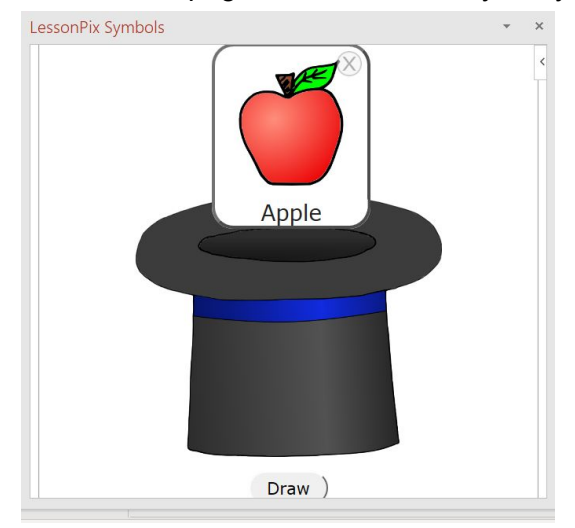

center of the page no matter where you try to place them.

iv. Timer: There is also a timer on the last tab. You can select any time and have the timer count up, count down, or just time continuously. This is a digital style timer. If you click on other games or another tab, the timer goes away, so it can not be used with other games.

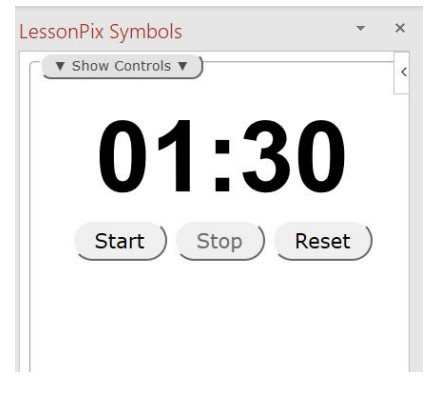

#### **Simple Ideas to Get Started**

<span id="page-10-0"></span>1) Flashcards: When creating material in LessonPix, choose the "One Page Picture" and download as fixed. This can be used for vocabulary, articulation, etc. And because the pictures are on the background of the slide, you can draw and comment on them.

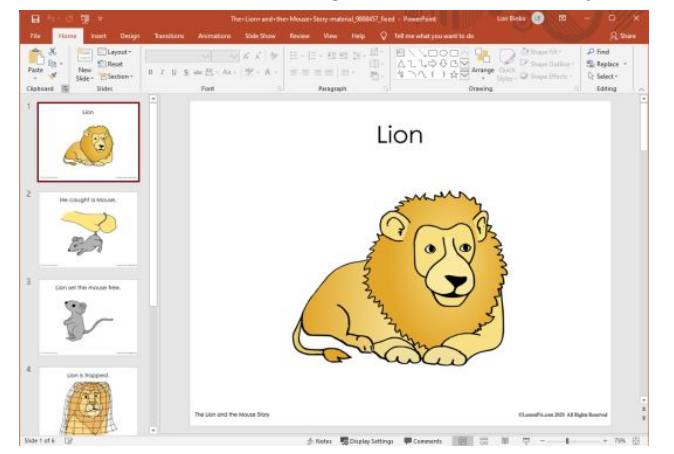

2) Stories: Any story that you create or use from the Sharing Center, including social stories, can be turned into an interactive PowerPoint. When creating materials, choose "Books and Stories" and "Whole Page" for the size and download as fixed. Example: **Sneezy Bear Story Fixed eith [Zoom.pptx](https://1drv.ms/p/s!AiqYIJmL3QBrkaME1Ax3ke0iZ6D6GQ?e=L9IThj)** 

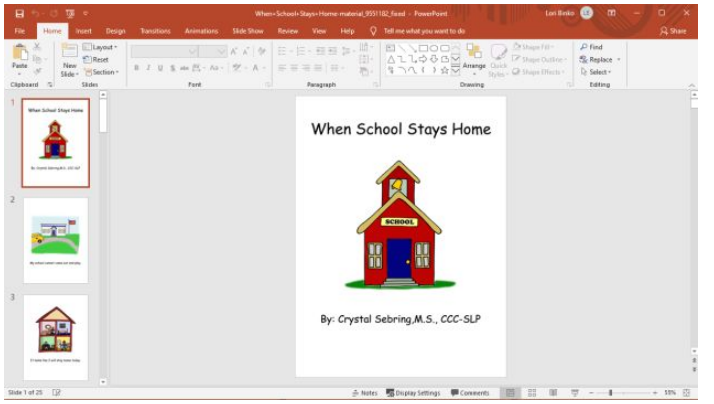

3) Sequencing: When creating material, choose "Picture Schedule" (note: there are many styles to choose from, you might want to play around to find the ones that you like best). Download as fixed. Next, use the snipping tool to "cut" the individual pieces out so that they can be moved by the student. Example: Cooking Match Game Fixed [Snipping.pptx](https://1drv.ms/p/s!AiqYIJmL3QBrkaMCfG-TpS46vZl4PQ?e=q3nEZc)

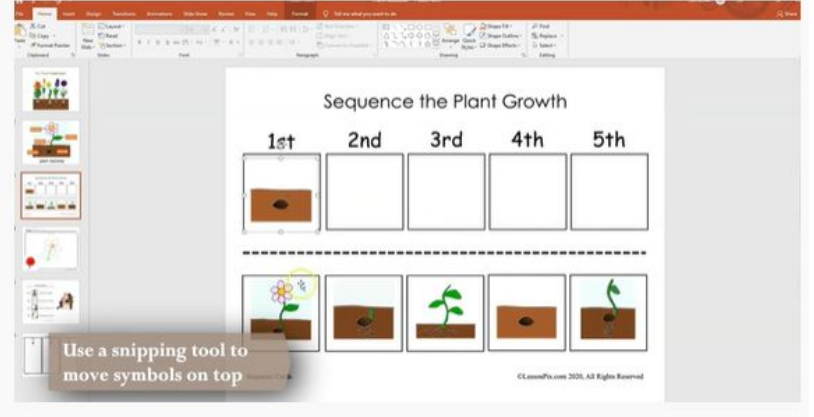

4) Coloring Sheet: Select "Coloring Sheet" when creating your materials and download as fixed. This creates an area for shared drawing and coloring. Once in PowerPoint, you can also pull up the category "Sticker Add-Ons" under the Browse tab for more fun! A "Draw" tab will automatically be available on touchscreen devices or there is a drawing option available when you go into presentation mode.

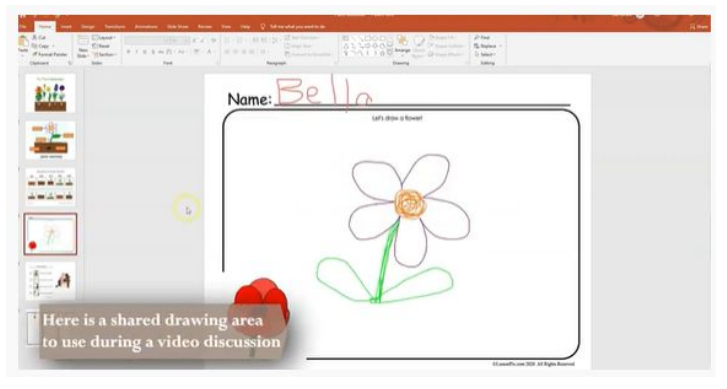

5) Sorting: When creating your materials, select "Sorting Mat" and download as fixed. In order to have the pictures available to sort make sure that you have them available in your tray. This is also a great way to use the spinner or the draw game. For example: Sorting mat Fixed Animals Fruit [Vehicles.pptx](https://1drv.ms/p/s!AiqYIJmL3QBrkaMMSiVI-_Up5mZC5w?e=i9Q3sO)

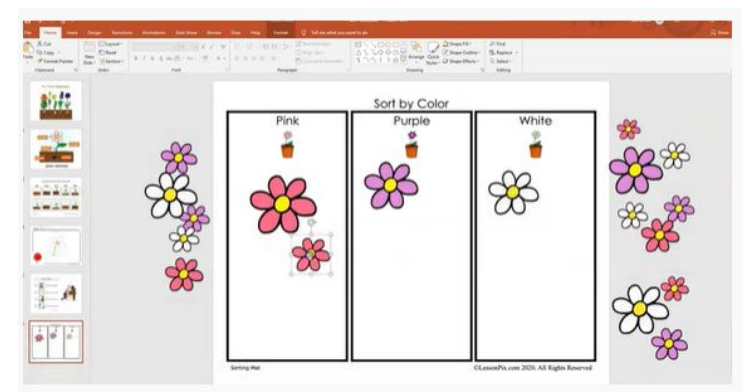

6) Bingo: Select "Bingo Games" or "Bingo Dauber Pages" (or even Tic Tac Toe!) when you are creating material. Download as fixed or fixed with tokens. These can be played in all sorts of ways with just simple tokens, such as find all the… match all the… etc. For

example: Turtle Dauber Moveable Core [Board.pptx](https://1drv.ms/p/s!AiqYIJmL3QBrkaMK9RihhZQqBbVH6g?e=fzXEWz)

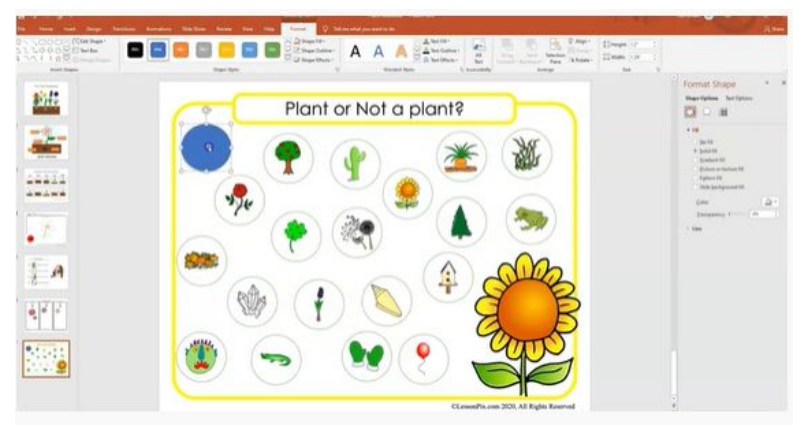

7) Board Games: Select "Game Board" when creating material and download as fixed or fixed with tokens. There are many, many games to choose from so you'll need to explore them to find out the best ones for you. These are great to use with the spinner, dice, or draw game playing features in the add-in.

### **General Tips**

- <span id="page-13-0"></span>1) Know your username and password for LessonPix. Tip: Make it short. LessonPix will sign you out periodically and a short login process makes this less frustrating.
- 2) If you need to learn more about using LessonPix to make visual supports, go to their tutorials at: <https://lessonpix.com/articles/3/Tutorials%20and%20Tips>. You can also contact me at [rebeccahofman@ltvec.org](mailto:rebeccahofman@ltvec.org) with any questions.
- 3) Be aware that there may be some variations depending on the platform that you are using (Windows 10, Mac, etc.) and the program version (Office 2019, Office 365, Microsoft Teams, etc.).
- 4) Quickly copy and paste with Ctrl-D
- <span id="page-13-1"></span>5) Snipping tool: easily copy sections of your screen that are automatically saved to your clipboard with Win+Shift+S

## **Taking it to the Next Level**

The implementation ideas can also be more advanced the more skilled and comfortable that you become using LessonPix and PowerPoint together. In LessonPix, don't forget that you can also add your own pictures, such as pictures of students or items in your classroom. You can also create pictures of just words (text) that can be used in your lessons. In PowerPoint, pictures can be grouped together and layered for fun effects and even animation and audio can be added! When you feel ready for more, go to

<https://lessonpix.com/articles/3/300/10+Simple+Tips+for+PowerPoint+with+LessonPix> and also

the LessonPix YouTube channel: <https://www.youtube.com/user/lessonpix/videos> or contact me at [rebeccahofman@ltvec.org.](mailto:rebeccahofman@ltvec.org)